## **Creating and Using Data Items**

You can create the following data items in a BPMN Process diagram:

- Data Object
- **Data Store**
- Data Input and Data Output

You can mark a Data Object as a collection.

With a Data Association, you can connect a data item to other elements of the BPMN Process diagram.

To create a data item

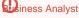

liness Analyst perspective provide most popular SubProcess types. Full list of SubProcesses types you can have only in Business Modeler and Full

Featured perspectives

• On the Process diagram pallet, click Data Object and select needed Data item.

To create a new Data Object, which is typed by a classifier

· Select the classifier in the Containment tree and drag it to a BPMN Process or BPMN Collaboration diagram.

To specify a type of Data Item, do one of the following

- In the Containment tree, select an element and drag it on the Data Item.
- Right-click the Data Item, from the shortcut menu, select Type and choose the needed type.
- Open the Specification window and select a Type.

To mark a Data Object as collection, do one of the following

- Right-click the Data Object and from the shortcut menu choose Is Collection > true.
- Open the Data Object Specification window, Is Collection property set to true.

To create a Data Association between two data items

- 1. On the Process diagram pallet, click the Data Association button.
- 2. On the diagram pane
  - Click an element, which will be the source of the Data Association.
  - · Click an element, which will be the target of the Data Association.

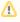

- · The source or target of a Data Association can only be a Data Object, Data Store, Data Input, or Data Output.
- · The other end of the Data Association should always be an activity or event.

To display a Data Object directly connected to a Sequence Flow

A-Data Object connected to a Sequence Flow is a visual shortcut of two Data Associations. In the model, the Data Associations still exist, and the Data

Object connecting to the Sequence Flow will be displayed.

- 1. Draw a Data Association from an Activity to a Data Object.
- 2. Draw another Data Association from the Data Object to another Activity.
- 3. Draw a Sequence Flow from the first to the second Activity.
- 4. Right-click the Data Object and select Show Connected to Sequence Flow from the shortcut menu.

## Related element

• Common BPMN Elements

## Related diagrams

- BPMN Process DiagramBPMN Collaboration Diagram

## Related procedures

- Creating a Diagram
  Creating and Using Tasks
  Creating and Using SubProcesses
  Using Activities
  Creating and Using an Event
  Creating and Using a Sequence Flow
  Navigation Between BPMN Diagrams